# High Speed AD/DA Module AN108 User Manual

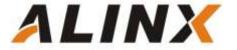

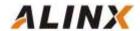

# **Table of Contents**

| Part 1: High Speed AD/DA Module AN108        | 3    |
|----------------------------------------------|------|
| Part 2: Hardware Block Diagram               | 3    |
| Part 3: Digital to Analog Conversion Circuit | 4    |
| Part 4: Waveform Display                     | 6    |
| Part 5: Analog to Digital Conversion Circuit | 6    |
| Part6: SignalTap II Waveform                 | 8    |
| Part 7: Interface definition                 | 8    |
| Part 8: DA Experiment Steps                  | 9    |
| Part 9: AD Experiment Steps                  | . 10 |

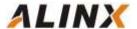

# Part 1: High Speed AD/DA Module AN108

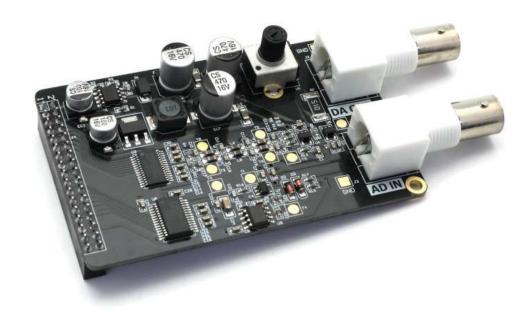

Figure 1-1: AN108 Module Product Image

# Part 2: Hardware Block Diagram

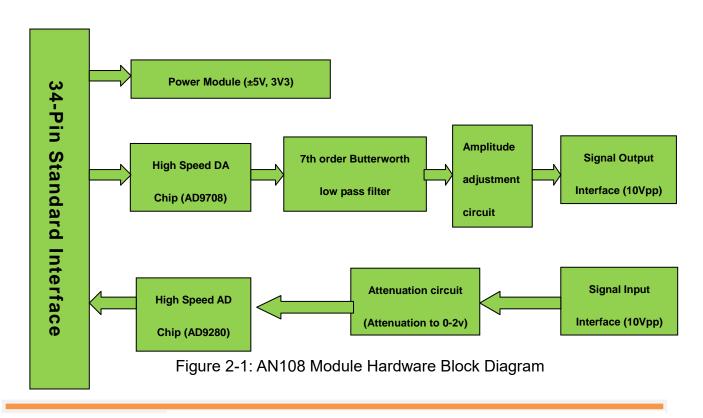

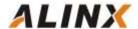

## Part 3: Digital to Analog Conversion Circuit

As shown in Figure 2-1 the hardware block diagram, the DA circuit consists of a high-speed DA chip, a 7th-order Butterworth low-pass filter, an amplitude adjustment circuit, and a signal output interface.

The high-speed DA chip we use is the AD9708 from AD. The AD9708 is a 8-bit, 125MSPS DA conversion chip with a built-in 1.2V reference and differential current output. Figure 3-1 is the functional block diagram of chip AD9708.

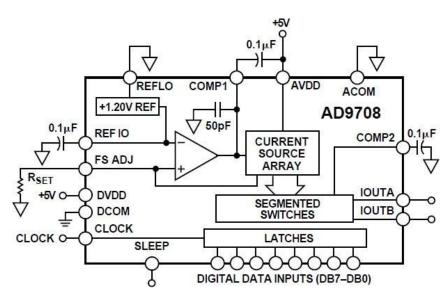

Figure 3-1: The Functional Block Diagram of Chip AD9708

After the differential output of the AD9708 chip, in order to prevent noise interference, a 7th-order Butterworth low-pass filter is connected to the circuit with a bandwidth of 40MHz. The frequency response is shown in the figure 3-2 below:

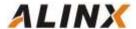

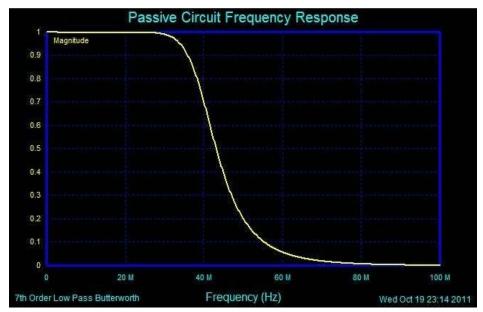

Figure 3-2: Passive Circuit Frequency Response

Figure 3-3 detailed 7th-order Butterworth low-pass filter parameter:

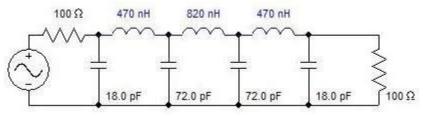

Figure 3-3: 7th-order Butterworth low-pass filter parameter

After the filter, we used two high-performance 145MHz bandwidth op amp AD8056 to achieve differential convert to single-ended, amplitude adjustment and other functions, so that the overall circuit performance has been maximized. The amplitude is adjusted using a 5K potentiometer and the final output range is -5V to 5V (10Vpp).

Note: Since the accuracy of the potentiometer is not very accurate, the final output has a certain error. It is possible that the waveform amplitude cannot reach 10Vpp, and there may be problems such as waveform clipping. These are normal conditions.

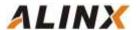

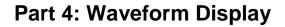

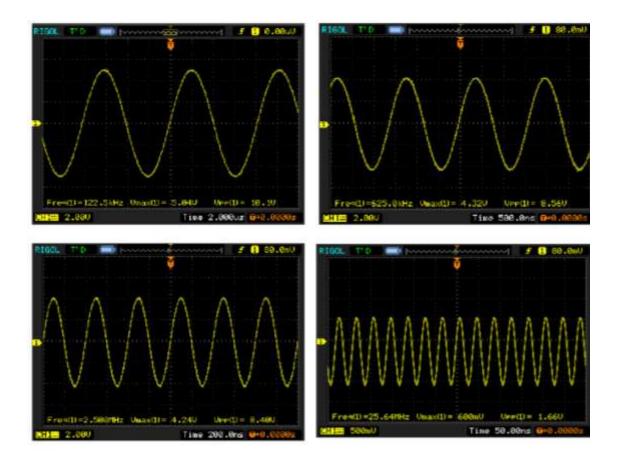

Figure 4-1: The Waveform Display

# Part 5: Analog to Digital Conversion Circuit

As shown in Figure 2-1 the hardware block diagram, the AD circuit consists of a high speed AD chip, an attenuation circuit, and a signal input interface.

The high-speed AD chip used in the high speed AD/DA module AN108 is an 8-bit, maximum sampling rate of 32MSPS, ADMS280 chip of AD. Figure 5-1 is the functional block diagram of chip ADMS280.

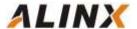

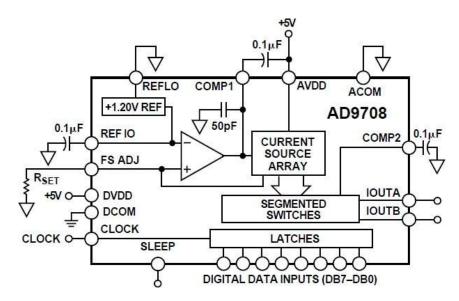

Figure 5-1: The Functional Block Diagram of Chip ADMS280

According to the configuration shown in figure 5-2 below, we set the AD voltage input range to: 0V~2V.

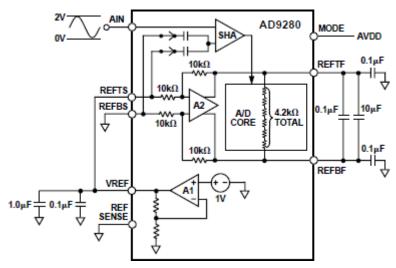

Figure 5-2: Set the AD voltage input range to: 0V~2V.

Before the signal enters the AD chip, an attenuation circuit is constructed with a piece of AD8056 chip. The input range of the interface is  $-5V\sim+5V$  (10Vpp). After attenuation, the input range meets the input range of the AD chip (0 $\sim$ 2V). The conversion formula is as follows:

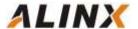

When the input signal Vin=5(V), the signal input to AD Vad=2(V);

When the input signal Vin=-5(V), the signal input to AD Vad=0(V);

## Part6: SignalTap II Waveform

The waveform in Figure 6-1 below is the data waveform acquired with the tool SignalTap II in the Quartus II software.

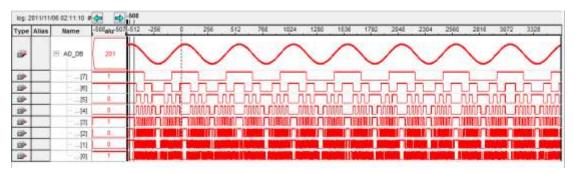

Figure 6-1: The Data Waveform Acquired with the Tool SignalTap II

#### Part 7: Interface definition

#### (J4 in the schematic diagram, the square pin the PCB labeled is pin 1)

| Pin | Pin Name | Description   | Pin | Pin Name | Description  |
|-----|----------|---------------|-----|----------|--------------|
| 1   | DCOM     | Ground        | 2   | VCC      | +5V          |
| 3   |          |               | 4   |          |              |
| 5   | DACLK    | DA Clock Line | 6   | DADB7    | DA Data Line |
| 7   | DADB6    | DA Data Line  | 8   | DADB5    | DA Data Line |
| 9   | DADB4    | DA Data Line  | 10  | DADB3    | DA Data Line |
| 11  | DADB2    | DA Data Line  | 12  | DADB1    | DA Data Line |
| 13  | DADB0    | DA Data Line  | 14  |          |              |
| 15  |          |               | 16  |          |              |

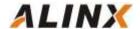

| 17 |       |               | 18 |       |              |
|----|-------|---------------|----|-------|--------------|
| 19 |       |               | 20 |       |              |
| 21 | ADDB0 | AD Data Line  | 22 | ADDB1 | AD Data Line |
| 23 | ADDB2 | AD Data Line  | 24 | ADDB3 | AD Data Line |
| 25 | ADDB4 | AD Data Line  | 26 | ADDB5 | AD Data Line |
| 27 | ADDB6 | AD Data Line  | 28 | ADDB7 | AD Data Line |
| 29 | ADCLK | AD Clock Line | 30 |       |              |
| 31 |       |               | 32 |       |              |
| 33 |       |               | 34 |       |              |

## **Part 8: DA Experiment Steps**

- First, connect the high speed AD/DA module AN108 to the 34-pin standard expansion port of the ALINX sereis FPGA development board. (in case of power off)
- When doing DA experiments, you need an oscilloscope to match the AD output port (near potentiometer BNC interface J2) is connected to the oscilloscope interface via the cable provided
- Download the program to the FPGA using the Quartus II software (the test program provided)
- 4. Adjust the oscilloscope to display the full waveform correctly.
- 5. Manually adjust the amplitude of the waveform with a potentiometer (U6)

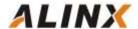

# Part 9: AD Experiment Steps

- First, connect the high speed AD/DA module AN108 to the 34-pin standard expansion port of the ALINX sereis FPGA development board. (in case of power off)
- 2. This experiment requires the cooperation of the DA experiment, which means that we need to pass the DA output signal to the AD input port. Of course, if you have a signal source, it is better. Use the cable provided to connect the output interface of the signal source to the AD input interface (J3) (Note: AD port input range: -5V~+5V)
- Download the program to the FPGA using the Quartus II software (the test program provided)
- 4. Real-time data collection with SignalTap II